## **Sisukord**

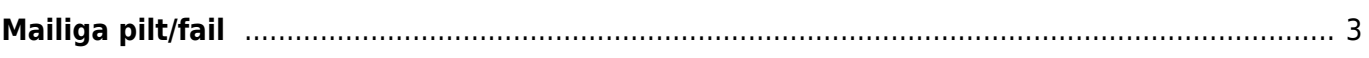

## <span id="page-2-0"></span>**Mailiga pilt/fail**

Et klientidele kirjaga saata faili/pilti, tuleb see üles laadida **Raamat-Aruanded-Hooldus-Kasutaja failid** alt.

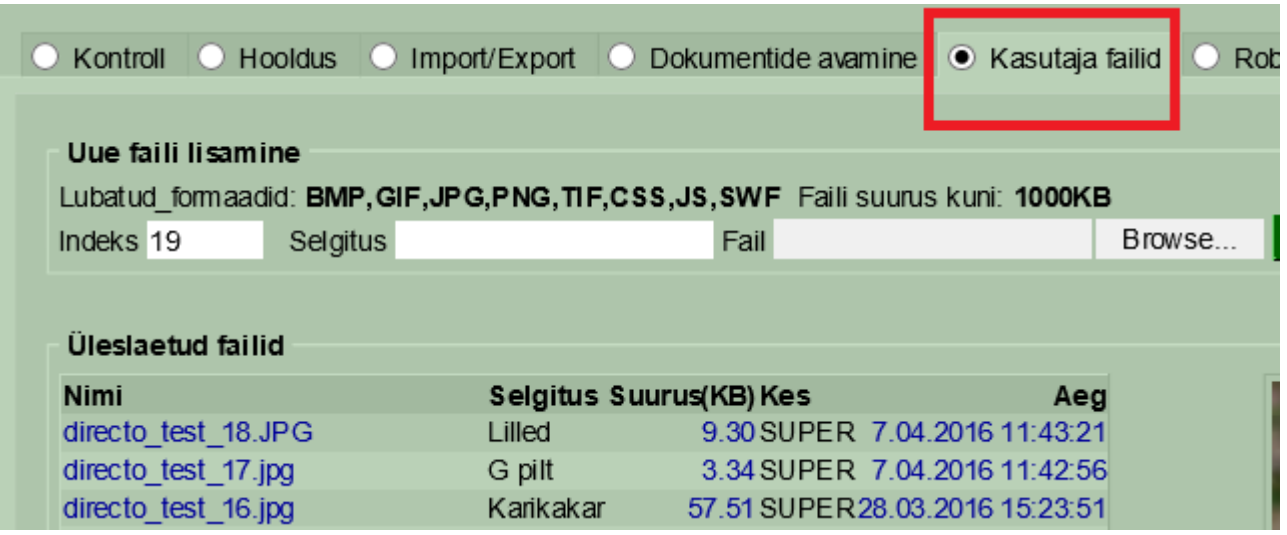

Seejärel tuleb **Üldine-Seadistused-Tekstid** sisestada klientidele edastamiseks sobiv tekst ning faili lisamiseks tuleb juurde kirjutada kood - <img src="(faili nimi)" height="30" border="0">. Tüübiks võiks olla MAIL.

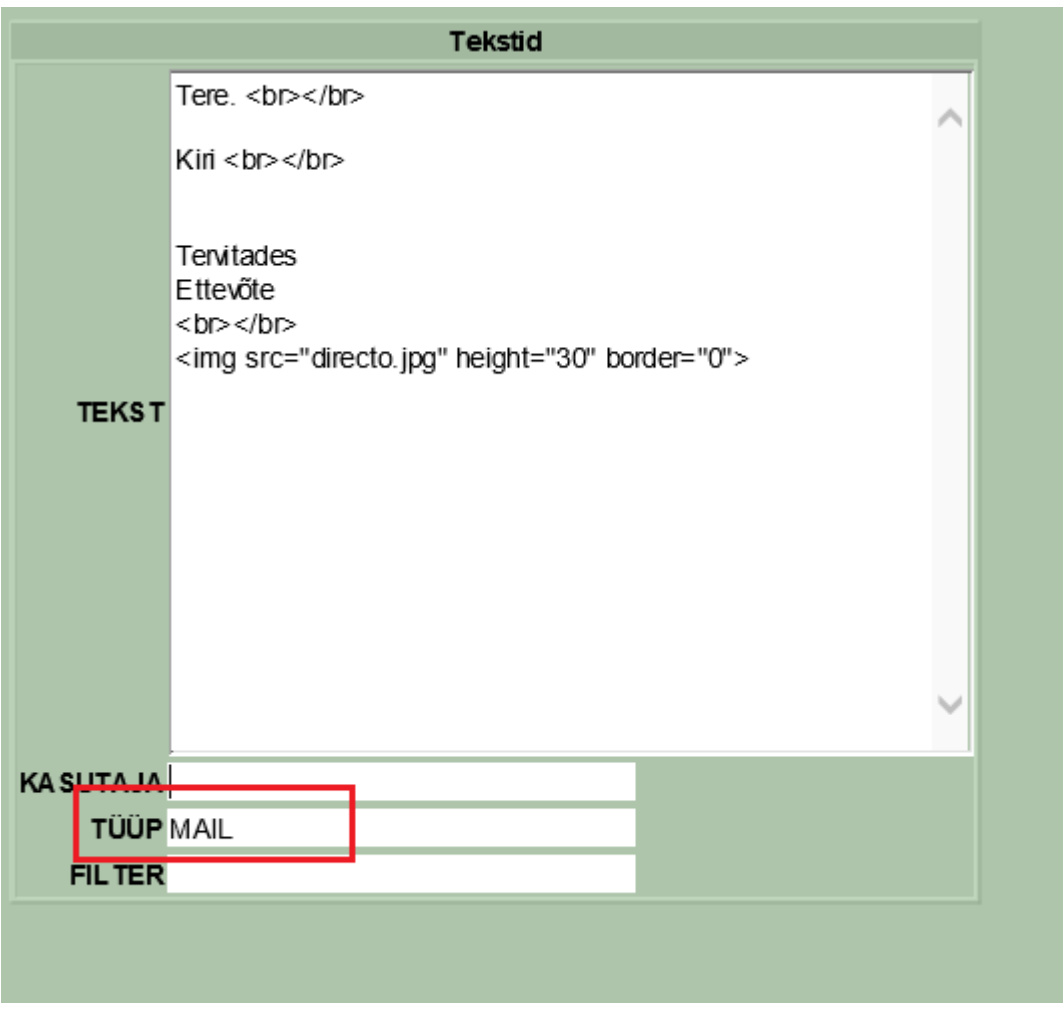

Maili aknas tuleb vaadata, et märgitud oleks HTML ning sisus hiirega topeltklõpsu tehes, avaneb aken salvestatud tekstidega, mille seast saate siis valida sobiva.

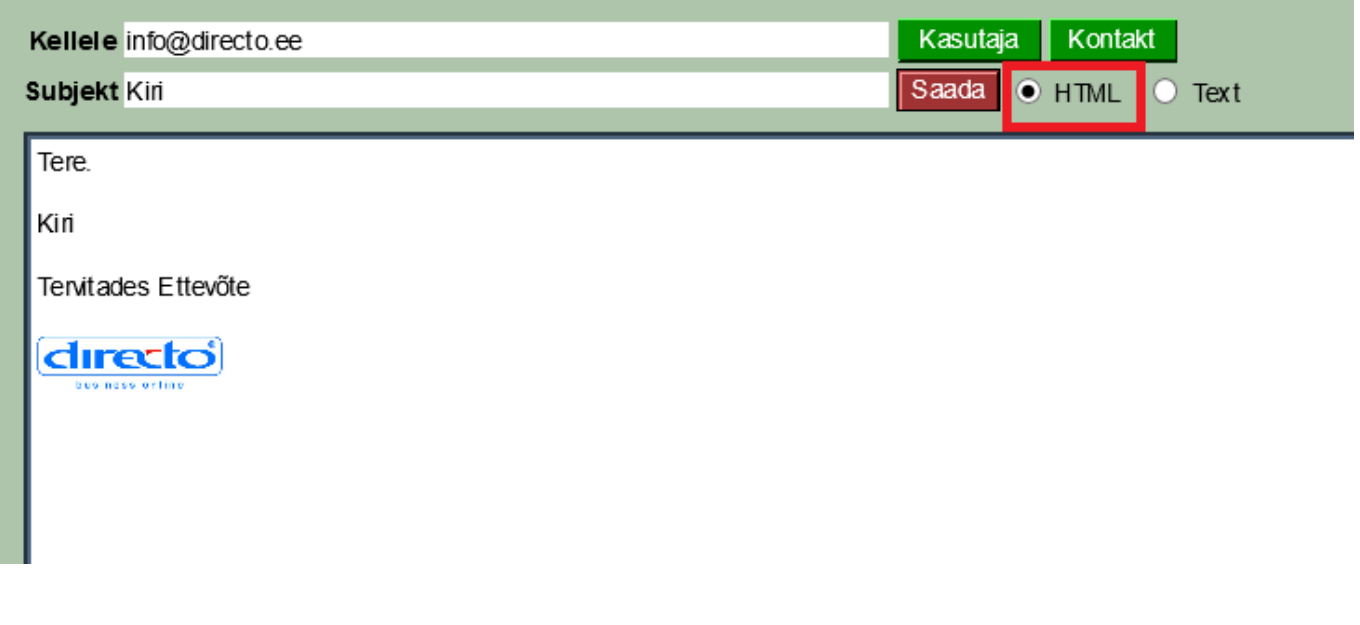

From: <https://wiki.directo.ee/> - **Directo Help**

Permanent link: **[https://wiki.directo.ee/et/mailiga\\_pilt?rev=1462449259](https://wiki.directo.ee/et/mailiga_pilt?rev=1462449259)**

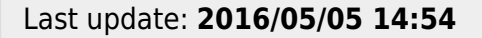

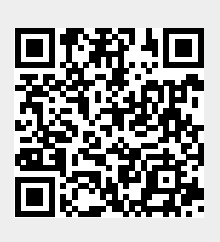